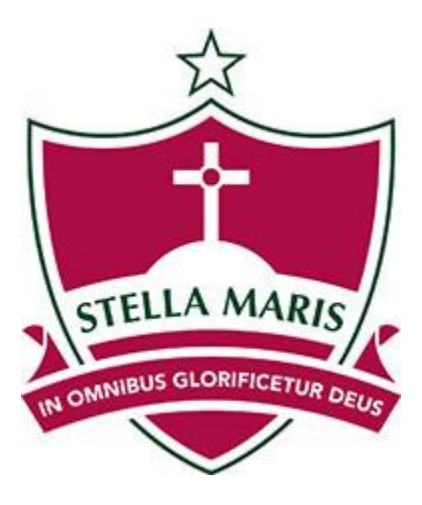

# **Using the Stella Maris Parent Portal**

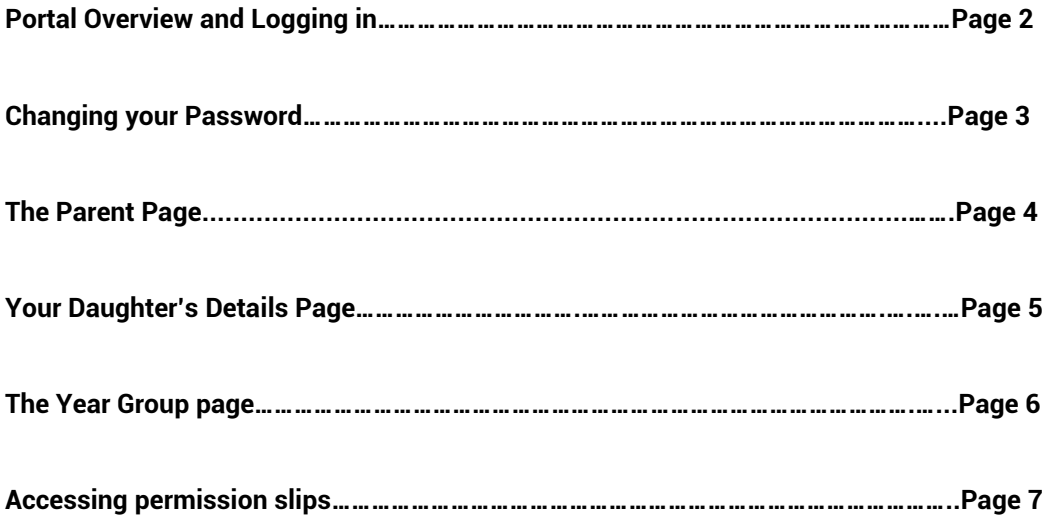

### *Portal Overview*

The Stella Maris Portal is essentially a window into the student data stored in our school administration system. As a parent you will now have access to a range of useful information regarding your daughter that is updated daily, including:

- A Student calendar featuring all Assessment Tasks and Excursions relevant to the student.
- A list of reportable Assessment tasks showing date due and details of the task itself
- Task marks that will be released and then viewable in the Assessment task list along with comments if applicable
- The students timetable (printable)
- Pastoral records of the student
- The Student's subject list
- News and notices such as daily room changes
- Absence records
- All Assessment schedules for each subject
- Permission slips for school excursions

You will also notice a quick links section on the guest page before you log in that gives you access to many of the schools services such as the MyStudent account, Moodle, email, the Newsletter and so forth.

### *Logging in*

You should have been issued with a portal login by now, if not please contact us on [portal@stellamaris.nsw.edu.au](mailto:portal@stellamaris.nsw.edu.au)

Enter your login details on the left side of the screen:

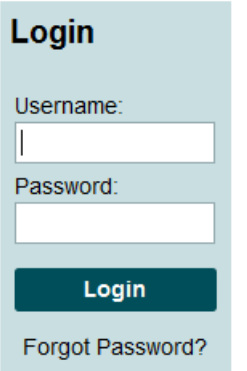

If you have forgotten your password just enter you email address in the following screen:

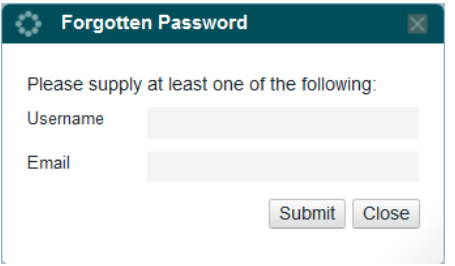

### *Changing your Password*

After being allocated your original password, you are able to change it to something you will remember. On the left hand side of your screen will be a button called 'Account Settings', click on this:

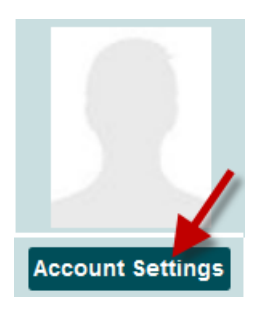

This will open a new window where you can enter your new password:

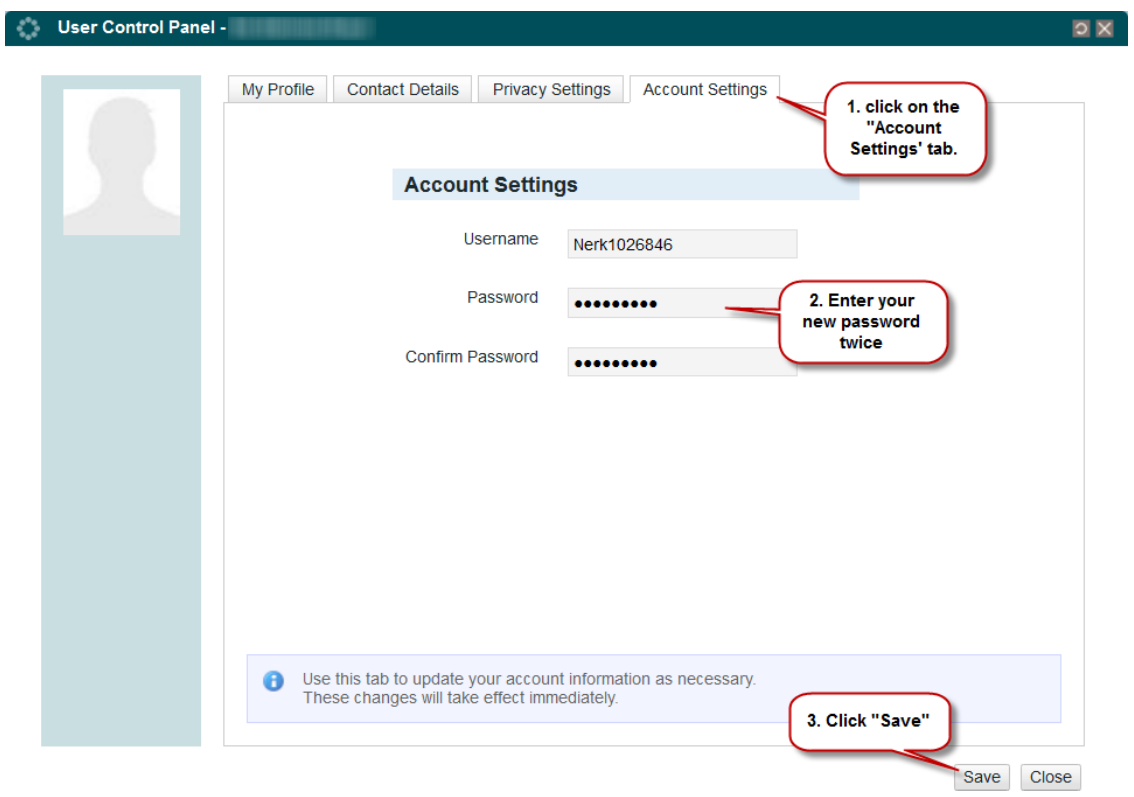

Type in your new password and confirm, then click 'Save'.

### *The Parent Page*

After logging in you will be taken to the Parent page. There is not a lot of information regarding your daughter/s on this page and it is mainly used to assess your daughters' data by **clicking on the 'More' button**.

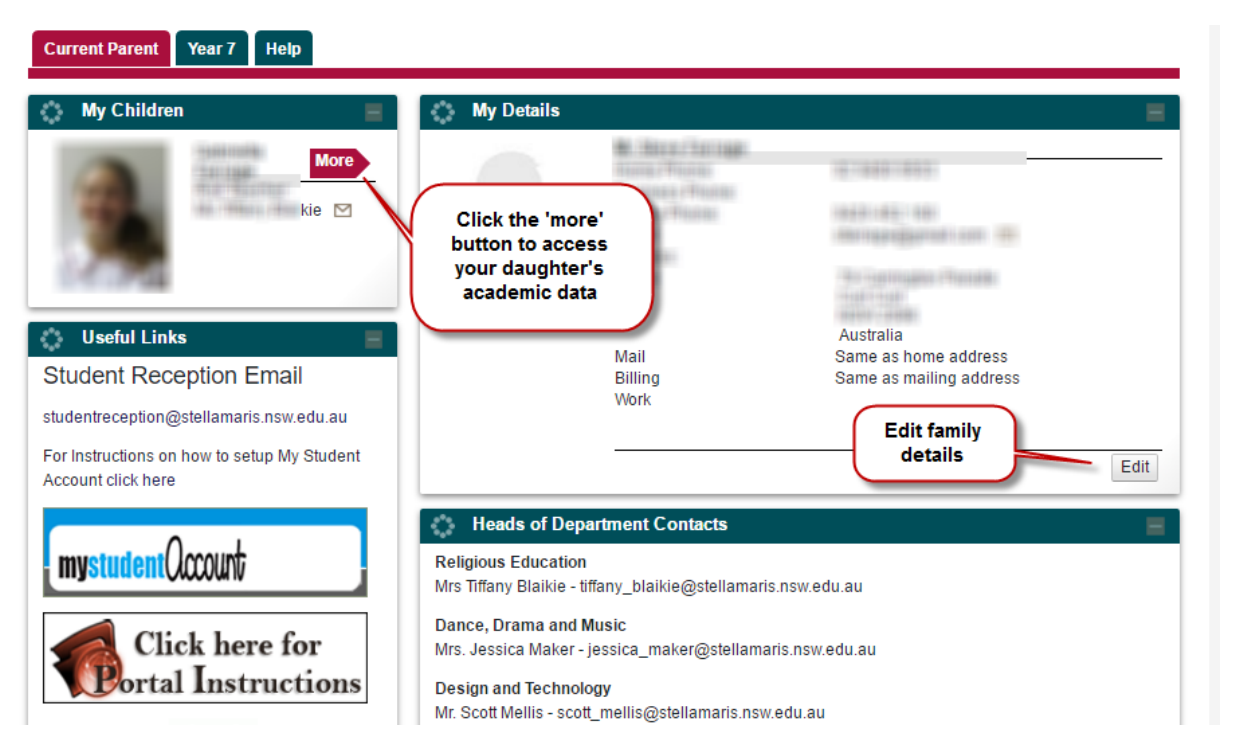

You can also edit your families' details by clicking the 'Edit' button in the 'My Details' section. These details will be sent to the school registrar for approval and upload to the Portal

### *Your Daughter's Details Page*

After clicking the 'More' button you will be taken to a screen featuring detailed information regarding your daughter, including:

#### *Daily Notices*

This includes room changes and general notices.

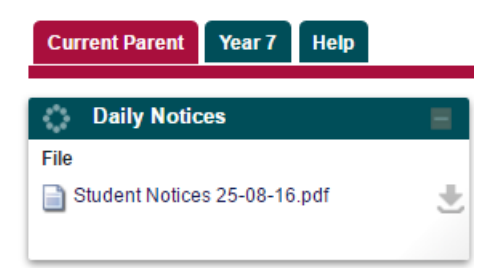

#### *Assessment Task Information*

A chronological list of assessment tasks showing the subject, the due date, the final mark and the task notification:

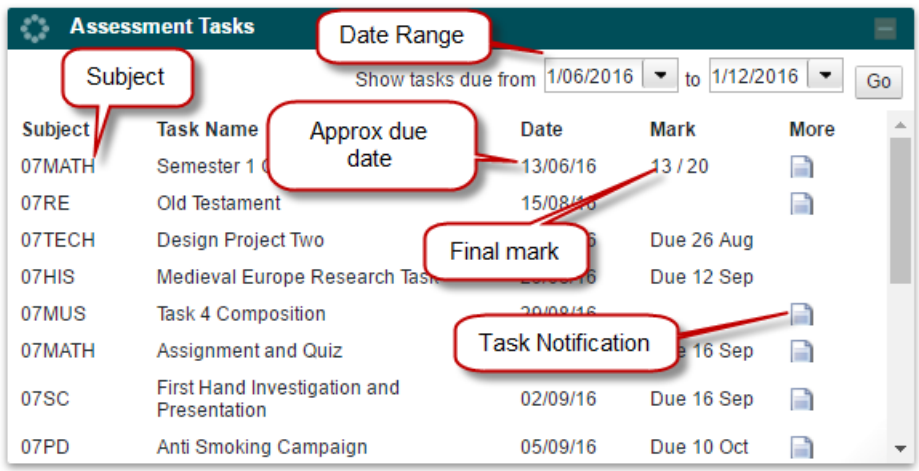

*Timetable complete with updated excursion information:*

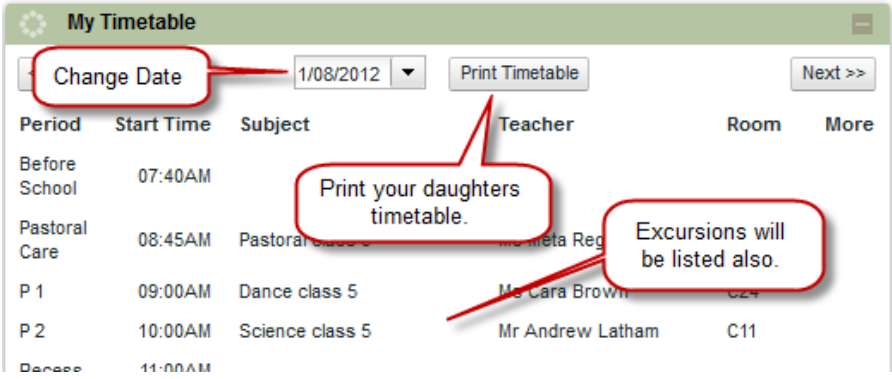

### *Pastoral and Absence records:*

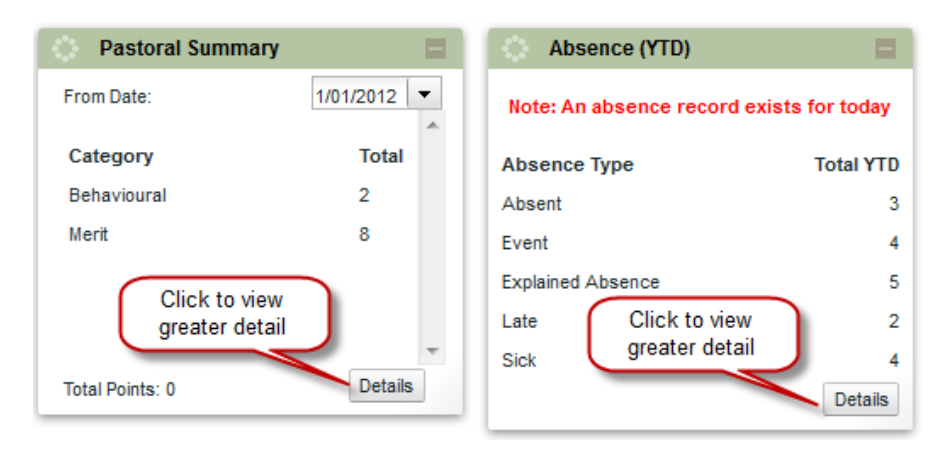

#### *Your Daughter's Academic Report*

To access the Semester reports please scroll down the page where you will see a 'block' called "Academic Reports". In that block will be a link called "Year 'X' Semester One Report", click on it to open your daughter's report.

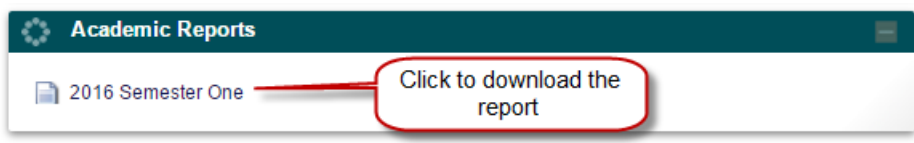

### *The Year Group Page*

You will notice a couple of separate 'Tabs' running along the top of the screen, one of these will give access to a Year group page:

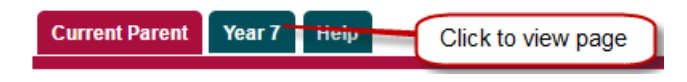

This page will have information targeted to that particular year group, for example:

- Year specific news and notices
- Year coordinator's details
- Year specific calendar
- Assessment Schedules for each subject with weightings and approximates dates (Years 11 and 12 only)

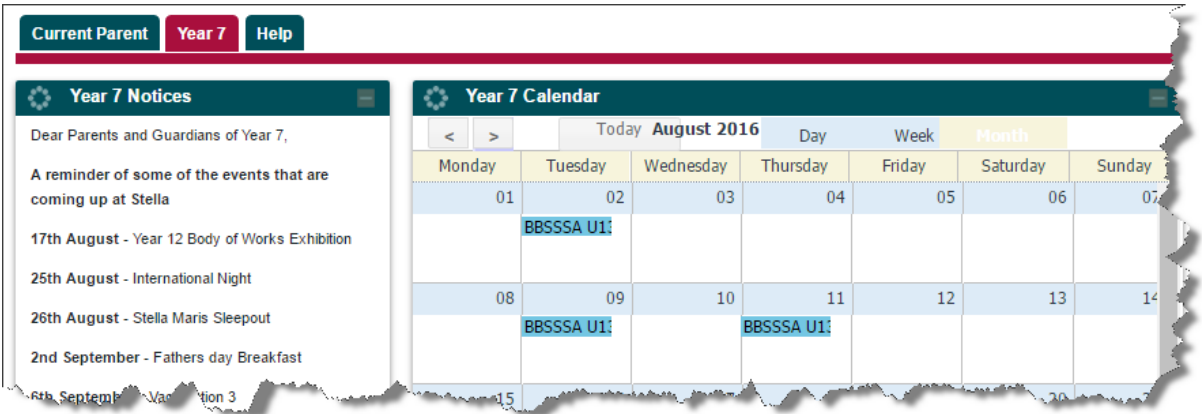

**Please Note: Assessment Schedules will become available by the end of week 3**

### *Accessing Permission Slips via the Portal*

After logging in you will be taken to the Parent page where you will access your daughter's academic data by **clicking on the 'More'** button next to her photo.

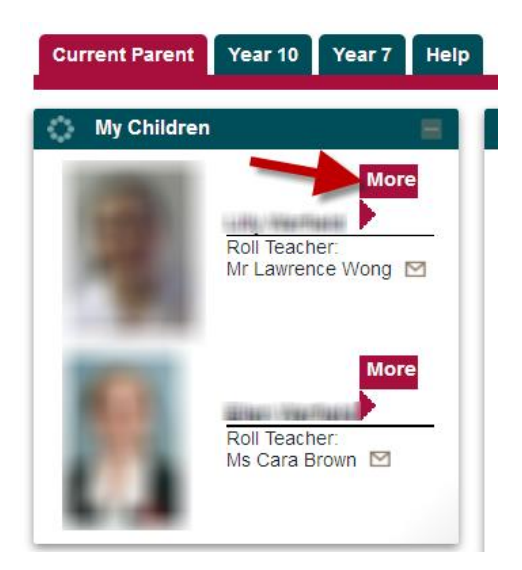

**NOTE: You must use your own Login to access Permission slips (not your daughters)**

### *Opening and approving the Event Permission Slip*

To access the Event permission slip, please scroll down the page where you will see a 'block' called "Events". In that block will be a list of events your daughter is involved with. Make sure the 'Date Range' is correct, then click on the download icon to open your daughter's permission slip (you will need Acrobat Reader to view it).

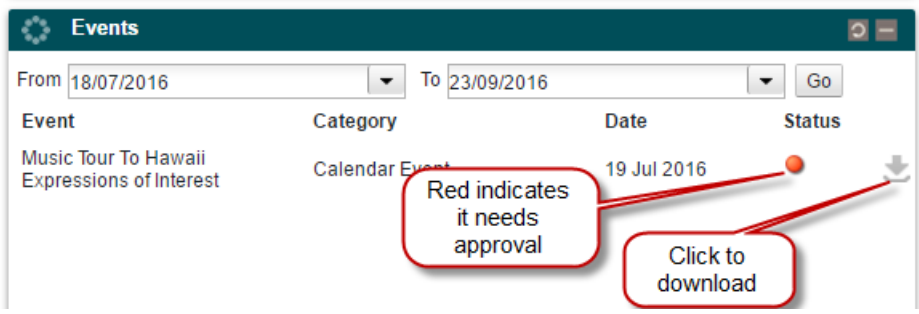

The permission slip will open in a new window. To approve the event/excursion click on the green button that reads 'Click to Approve'

## **Acknowledgement Slip**

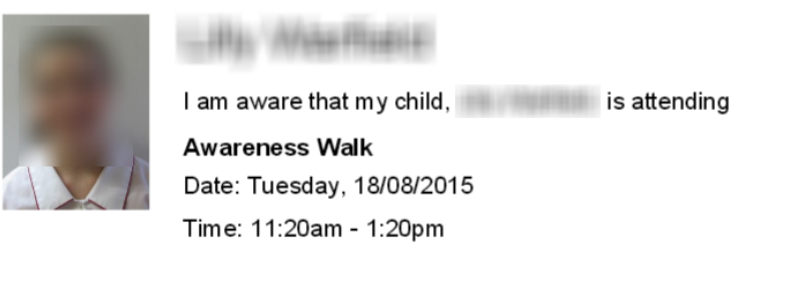

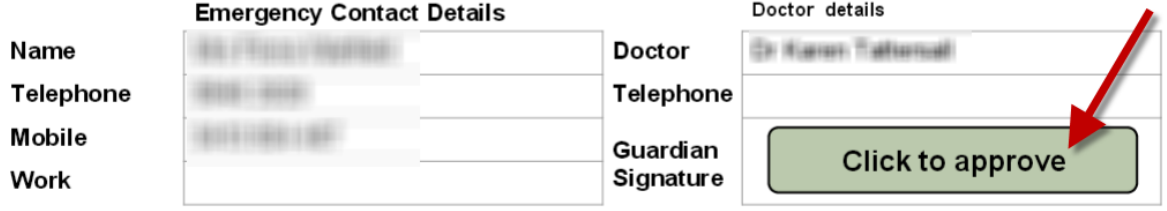

The excursion is now approved and you can close the window containing the permission slip.